# **I/O CARD QUICK START GUIDE**

# *For PCIe-8622*

**English/May 2015/Version 1.0**

# **Check the Supplied Items**

**The shipping package includes the following items:**

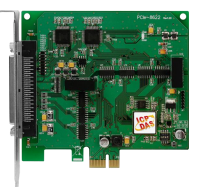

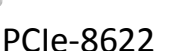

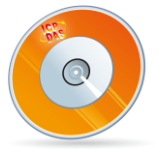

Software Utility CD (V6.2 or later)

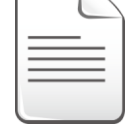

Quick Start Guide (This Document)

**Installing the Windows Driver**

**The UniDAQ driver supports Windows 2000 and 32/64-bit versions of Windows XP/2003/2008/7/8.** The driver installation package for PCIe-8622 board can be found on the companion CD-ROM, or can be obtained from the ICP DAS FTP web site. The driver is located at:

CD: \NAPDOS\PCI\UniDAQ\DLL\Driver

http://ftp.icpdas.com/pub/cd/iocard/pci/napdos/pci/unidaq/dll/driver/

To install the UniDAQ driver, follow the procedure described below.

**Step 1:** Double-click the **UniDAQ Win Setupxxx.exe** icon to begin the installation process.

- **Step 2:** When the "Welcome to the ICP DAS UniDAQ Driver Setup Wizard" screen is displayed, click the **"Next>"** button to start the installation.
- **Step 3:** On the "Information" screen, verify that the DAQ card is included in the list of supported devices, then click the **"Next>"** button.
- **Step 4:** On the "Select Destination Location" screen, click the **"Next>"** button to install the software in the default folder, **C:\ICPDAS\UniDAQ**.
- **Step 5:** On the "Select Components" screen, verify that the DAQ Card is in the list of device, and then click the **"Next>"** button to continue.

**Step 6:** On the "Select Additional Tasks" screen, click the **"Next>"** button.

- **Step 7:** On the "Download Information" screen, click the **"Next>"** button
- **Step 8:** Once the installation has completed, click **"No, I will restart my computer later"**, and then click the **"Finish"** button.

**For detailed information about the driver installation, refer to** Chapter 2 "Install UniDAQ Driver DLL" **of the UniDAQ SDK User Manual.**

# **Board Layout**

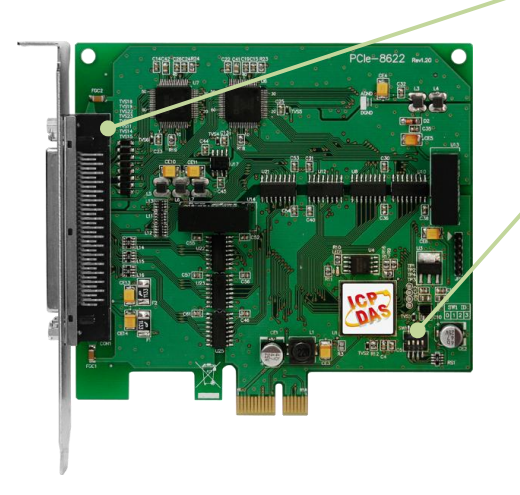

**CON1 Connector** (See Section 5 Pin Assignments)

**Card ID Switch (SW1)** The default Card ID is 0x0. For more details regarding the SW1 Card ID settings, refer to the Section 2.2 "Card ID Switch" of the PCIe-862x Series Board User Manual.

# **Installing the Hardware**

- **Step 1:** Shut down and power off the computer.
- **Step 2:** Remove all the covers from the computer.
- **Step 3:** Select an unused PCI Express slot.
- **Step 4:** Carefully insert the PCIe-8622 board into the PCI Express slot and secure the board in place.

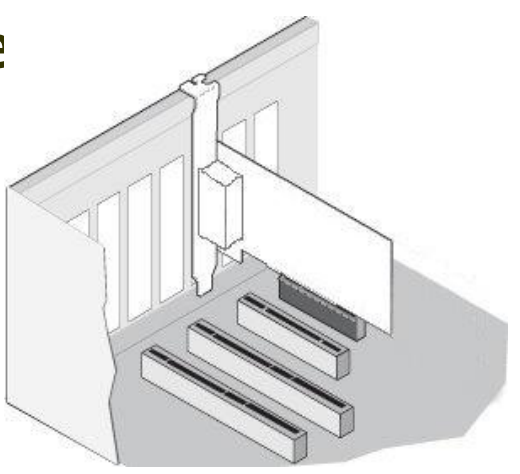

- **Step 5:** Replace the covers on the computer.
- **Step 6:** Reconnect the power supply and power on the computer.
- **Step 7:** Once the computer reboots, follow any messages that may be displayed to complete the Plug and Play installation procedure.
- **Step 8:** Open the **"Device Manager"** in the Control Panel and verify that the PCIe-8622 board is listed correctly, as illustrated below.

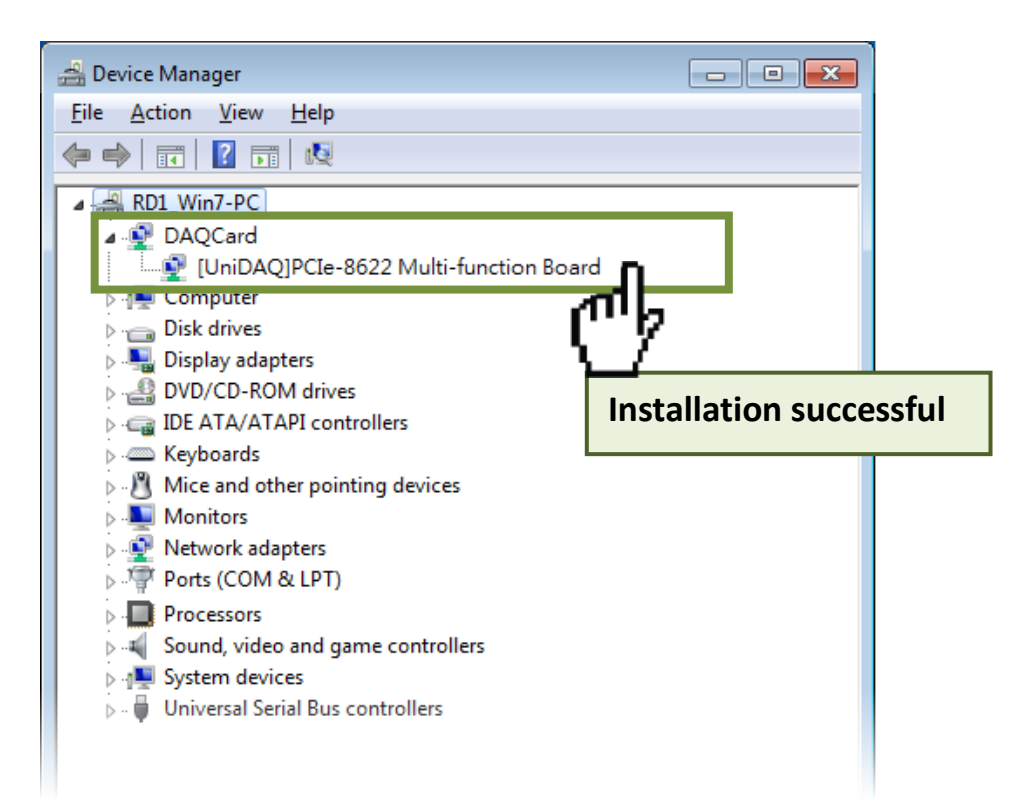

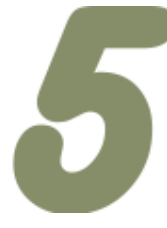

# **Pin Assignments**

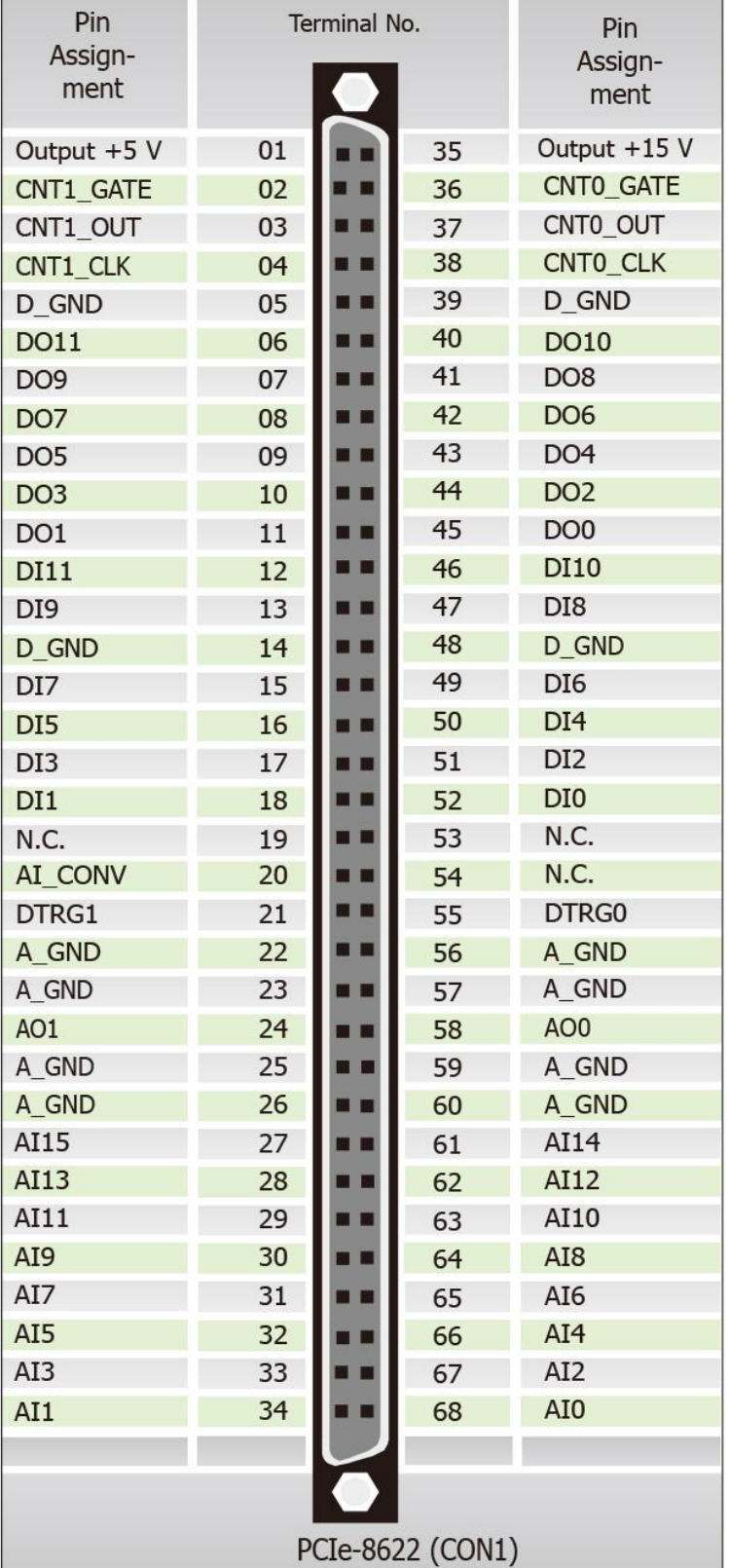

# PCI Express Multifunction Boards

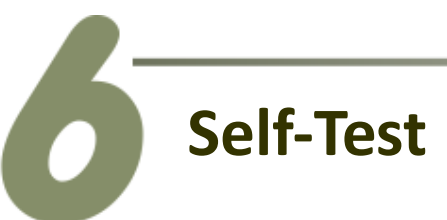

### **Preparation:**

- $\boxtimes$  A stable signal source. (For example, a dry cell battery)
- $\boxtimes$  One DN-68A wiring terminal board.
- $\boxtimes$  One CA-SCSI15-H cable.

**Step 1:** Connect the **DN-68A terminal board** to the **CON1** connector on the **PCIe-8622** board using the **CA-SCSI15-H** cable.

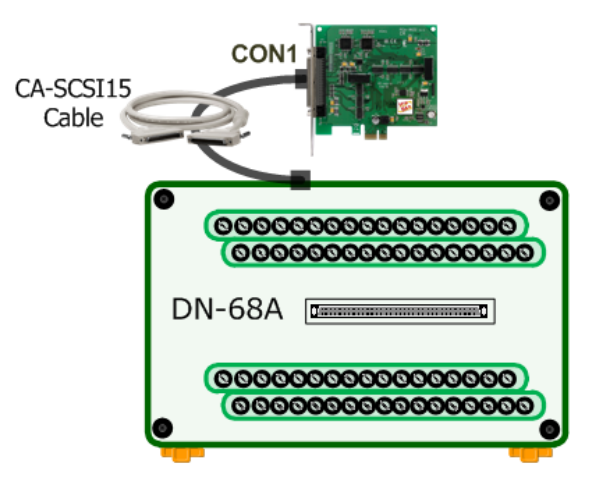

### **Wiring for the Digital Input/Output Test:**

**Step 2:** Connect the **DI0 pin (Pin52)** on the terminal board to **DO0 pin (Pin45)** and connect the **DI1 pin (Pin18)** on the terminal board to **DO1 pin (Pin11).**

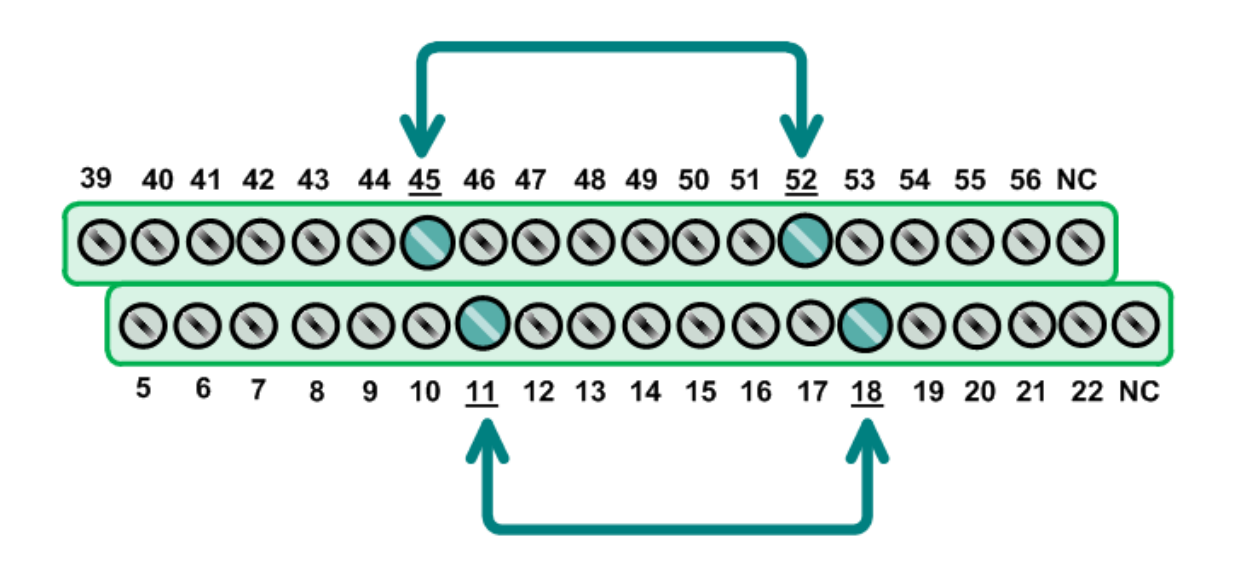

### **Wiring for the Analog Input Test:**

**Step 3:** Connect the signal source to AI channel 0, and connect the signals as follows.

- 1. Connect the **AI0 pin (Pin68)** on the terminal board to **positive signal terminal (+)**
- 2. Connect the **A\_GND pin (Pin60)** on the terminal board to **negative signal terminal (-)**

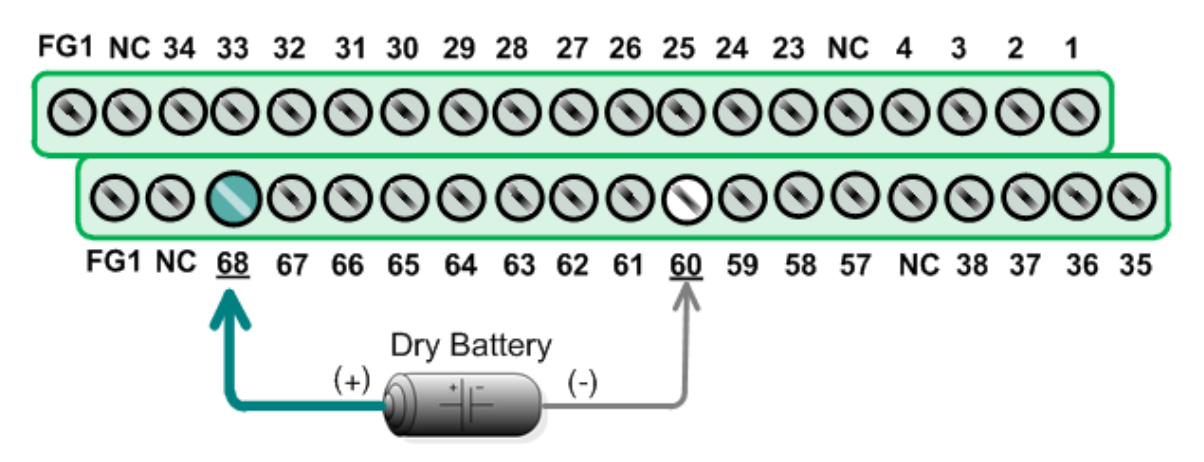

### **Execute the UniDAQ Utility Program:**

**Step 4:** In Windows 7, click the "**Start"** button, point to **"All Programs",** and then click the **"ICPDAS"** folder. Point to **"UniDAQ Development Kits"**and then click the **"UniDAQ Utility**" to execute the UniDAQ Utility Program.

**Step 5:** Confirm that the PCIe-8622 board has been successfully installed in the Host system. Note that the device numbers start from 0.

**Step 6:** Click the **"TEST"** button to start the test.

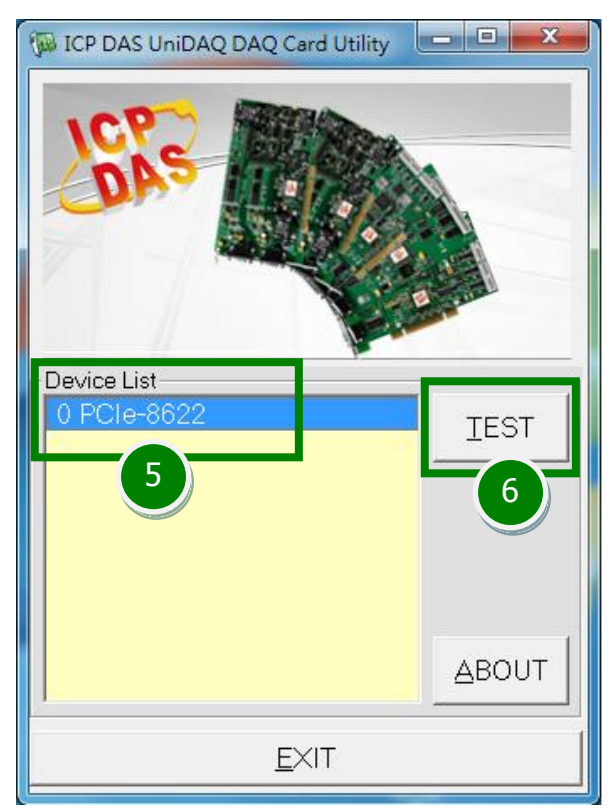

PCIe-8622 Quick Start Guide **ICP DAS CO., LTD. ICP DAS CO., LTD.** Website: http:// www.icpdas.com.tw E-Mail: service@icpdas.com , service.icpdas@gmail.com

### **Step 7:** Check the results of the **Digital Input/Output** functions test.

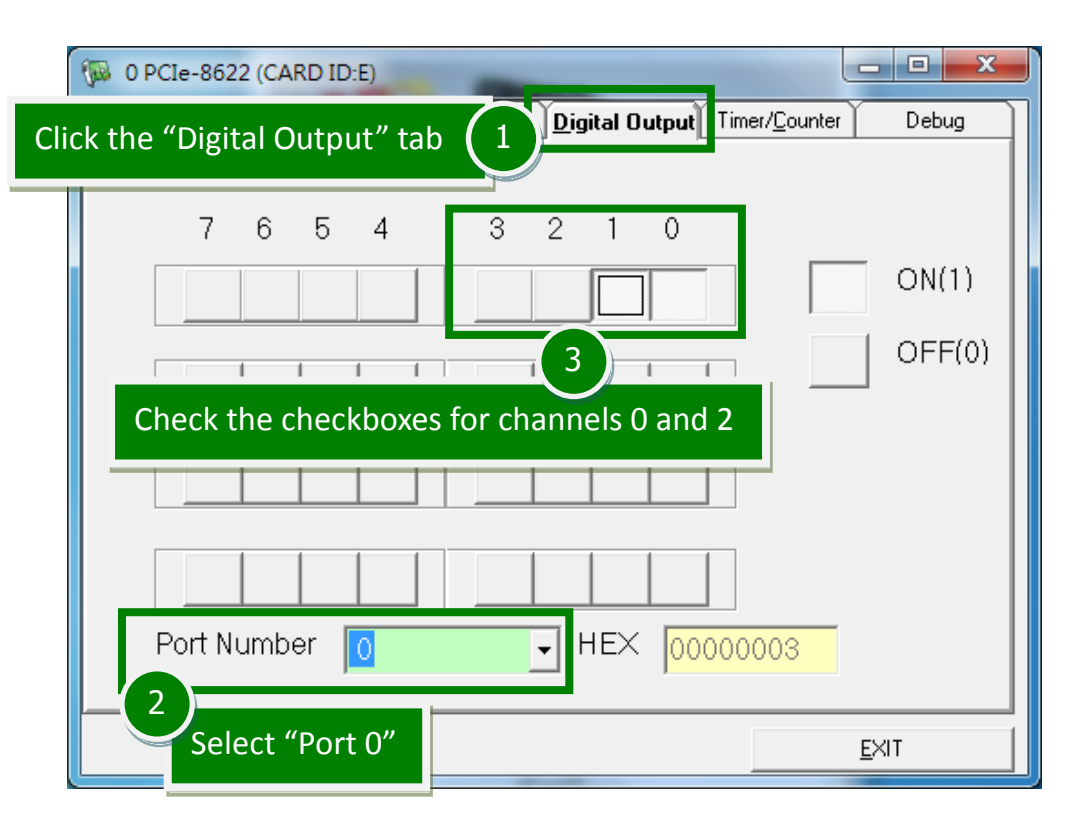

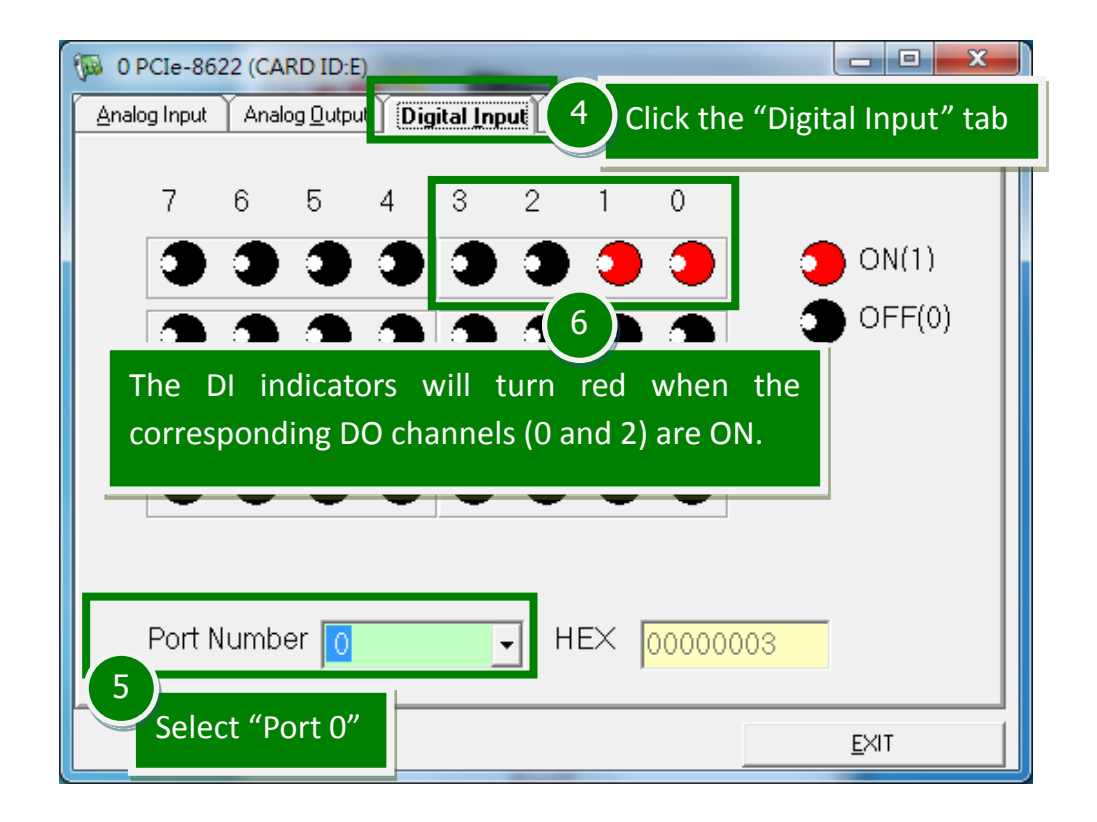

**Step 8:** Check the results of the **Analog Input** functions test.

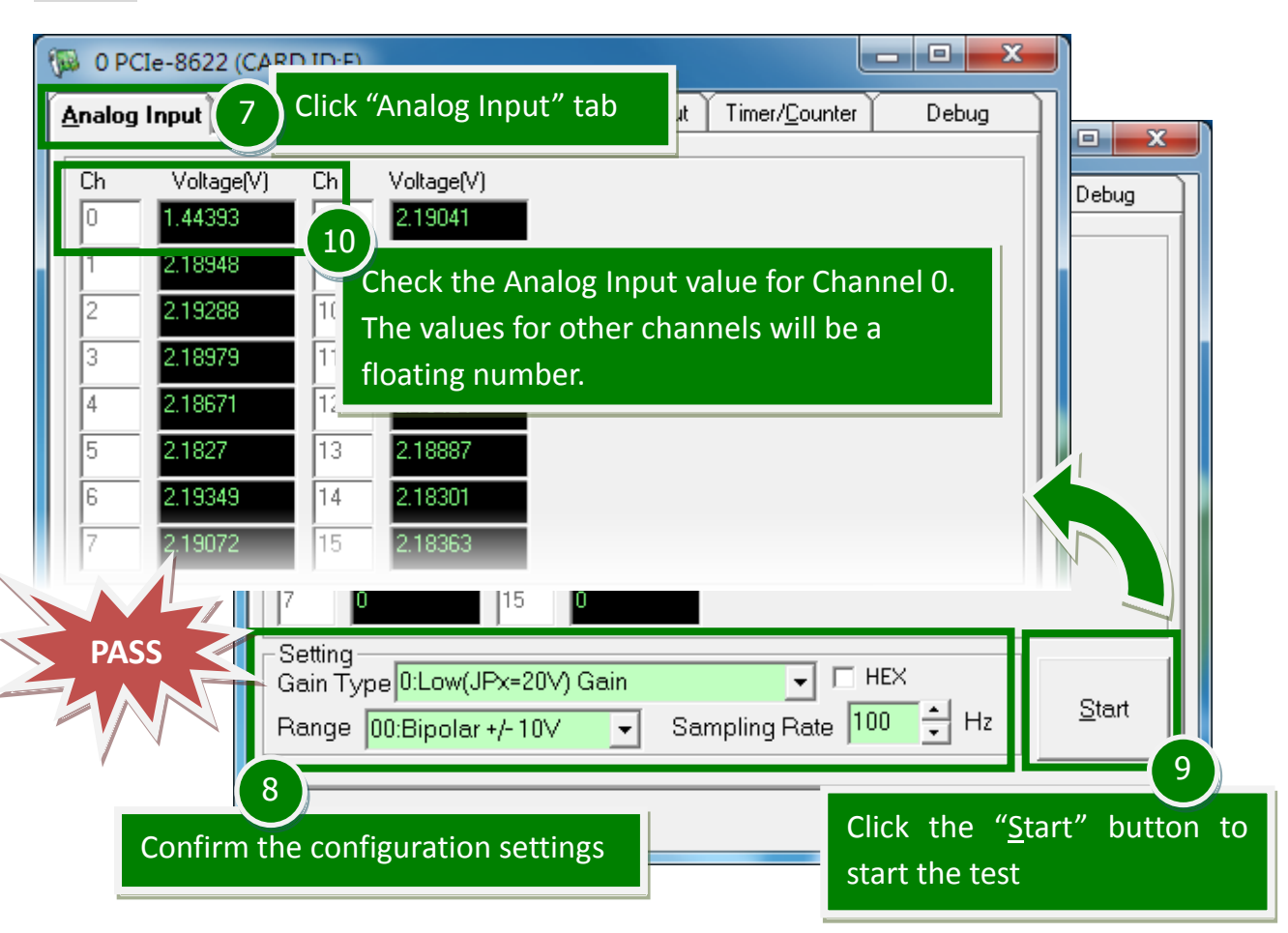

# **Related Information**

- PCIe-8622 Series Board Product Page: http://www.icpdas.com/root/product/solutions/pc\_based\_io\_board/pci/pcie-862x .html
- DN-68A and CA-SCSI15-H Product Pages (optional): http://www.icpdas.com/root/product/solutions/pc\_based\_io\_board/daughter\_bo ards/dn-68a.html http://www.icpdas.com/products/Accessories/cable/cable\_selection.htm
- **UniDAQ Documentation and Software:** CD:\NAPDOS\PCI\UniDAQ\ http://ftp.icpdas.com/pub/cd/iocard/pci/napdos/pci/unidaq/